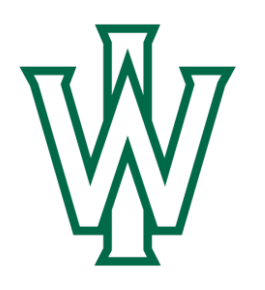

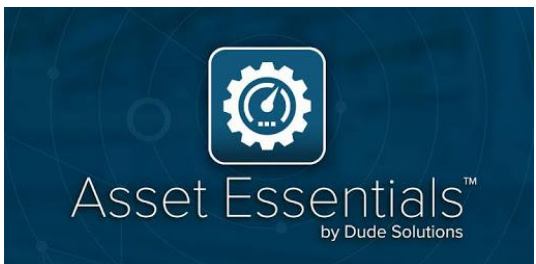

# IWU Asset Essentials Technician Use Guide

Vers. 2 Edited July 2020 - Schroeder

Logging in (Site Portal): Page 1 Logging in (App): Page 2 Processing Work Order (Site Portal): Page 4 Processing Work Order (App): Page 10 Extras: Page 18

# Logging into Asset Essentials

### A. Logging from Website Portal

Use link to launch Asset Essentials,<https://assetessentials.dudesolutions.com/IllinoisWesleyanUniv>

Our SchoolDude Account name is: IllinoisWesleyanUniv

You will be taken to the Schooldude Authentication page

Please sign in using single sign-on (Google button) or logging in using your IWU email address

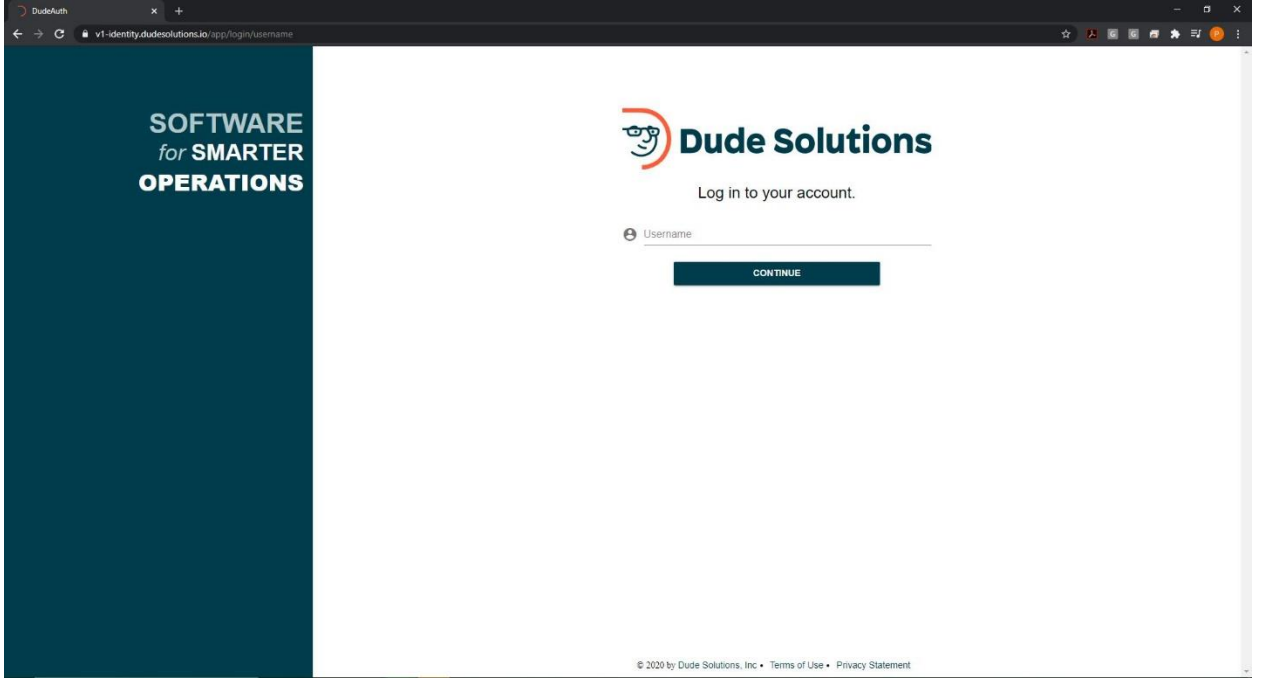

If you have issues logging into the system, please contact Physical Plant or use the Help Guides for more informatio[n https://help.dudesolutions.com/Content/Login/Logging-In.htm](https://help.dudesolutions.com/Content/Login/Logging-In.htm)

Logging in will take you to your AE Dashboard. This holds information regarding your requests, work orders, PMs, and Parts

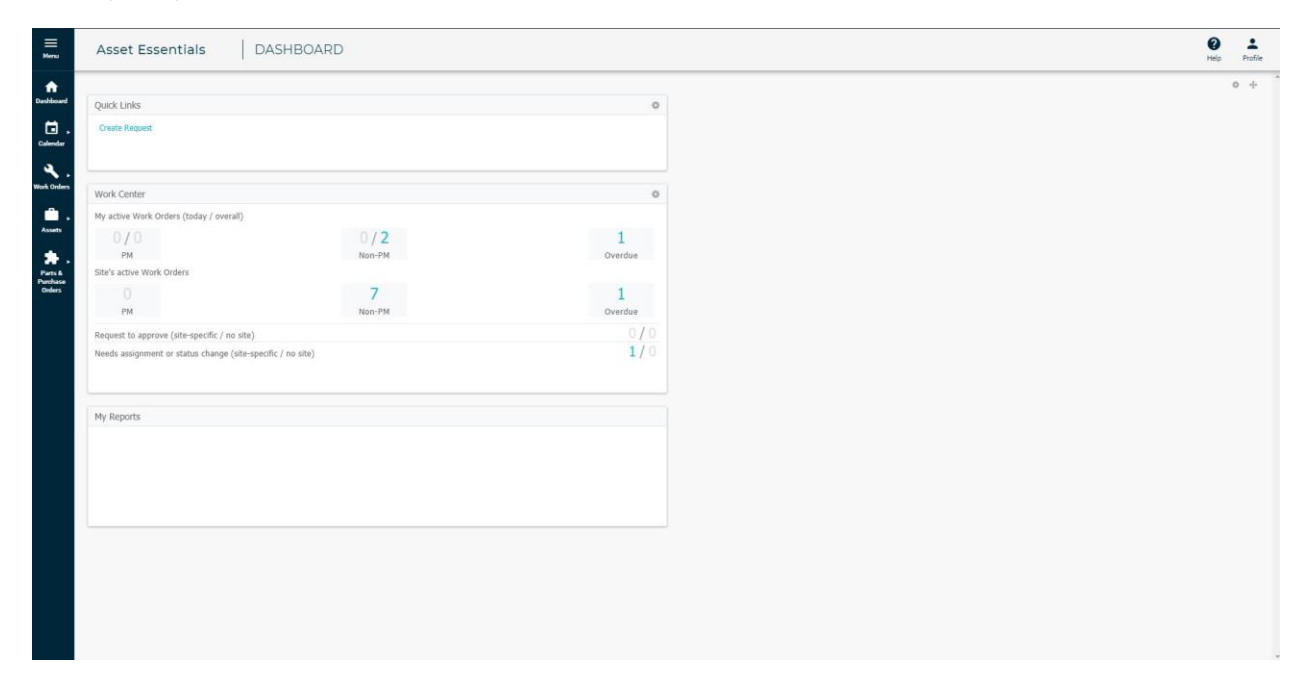

## B. Logging from Phone App

Please download the Asset Essentials Mobile App from the app store of your phone (iOS or Android)

Launch the app and you will be presented with an account screen

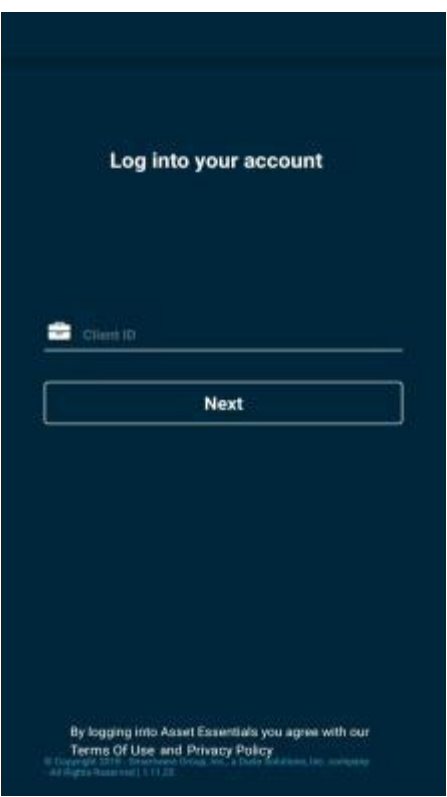

Our SchoolDude Account name is: IllinoisWesleyanUniv

Click next you will be presented with a log in screen, please enter your email address and password

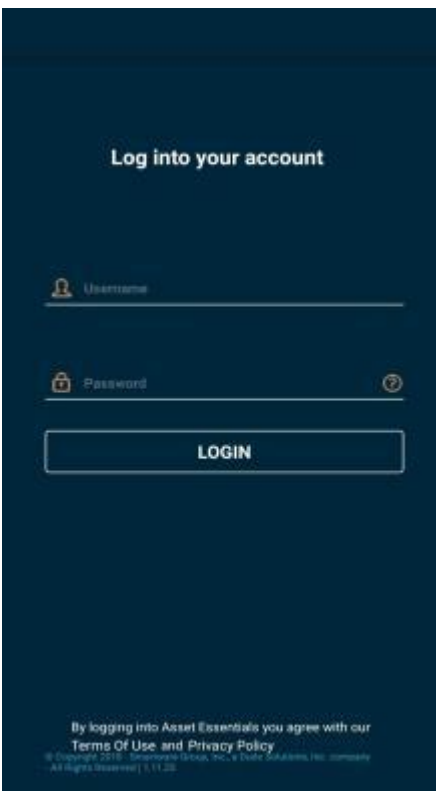

If you have issues logging into the system, please contact Physical Plant or use the Help Guides for more informatio[n https://help.dudesolutions.com/Content/Login/Logging-In.htm](https://help.dudesolutions.com/Content/Login/Logging-In.htm)

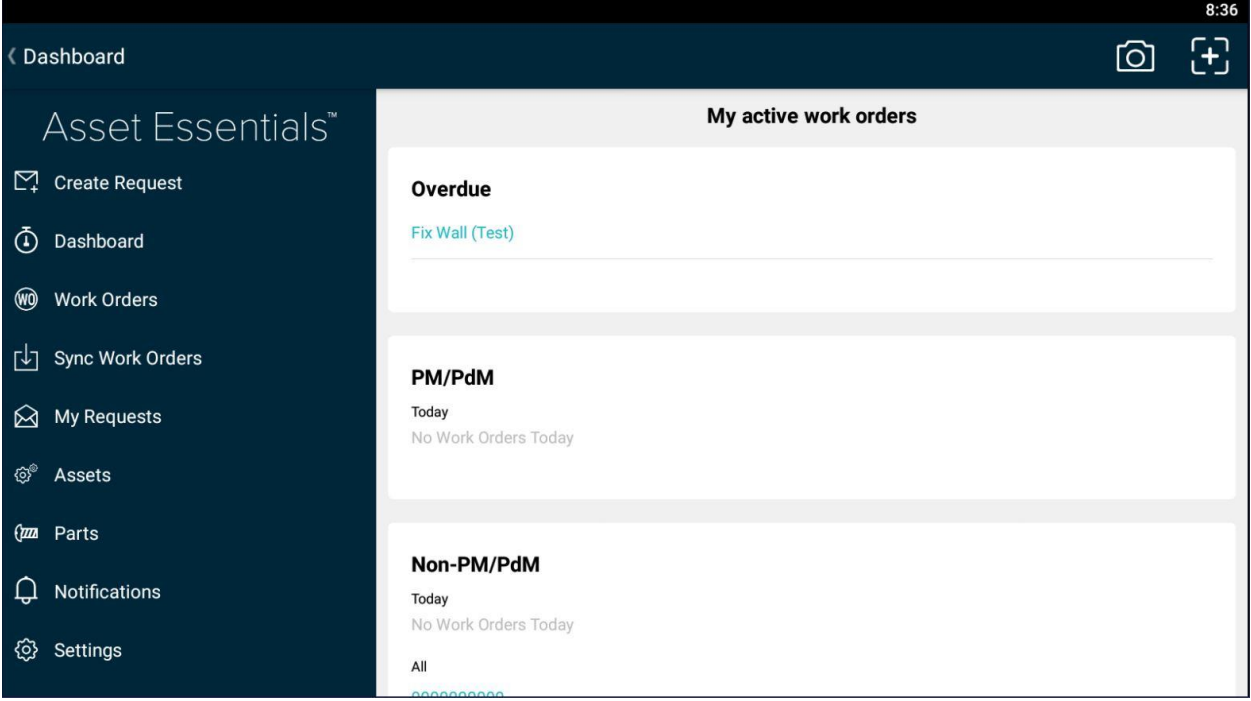

# Processing the Work Order

### A. Work Orders from Site

Within the Work Center of Dashboard are work orders assigned to you, separated between PM, Non-PM, and Overdue. Click on the desired work order type

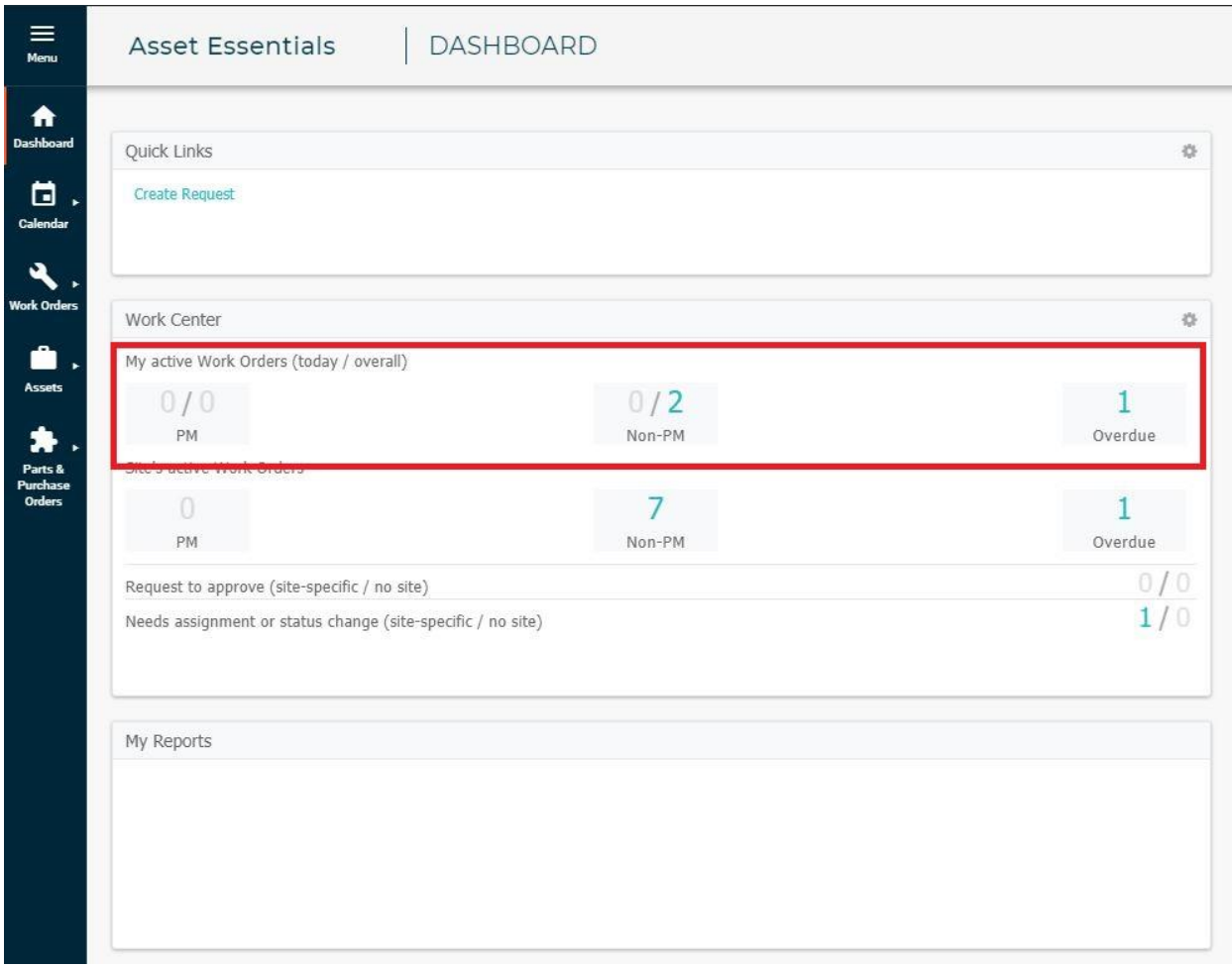

This is the main portal of work orders assigned to you. You can filter for specific fields or set up views for specific results

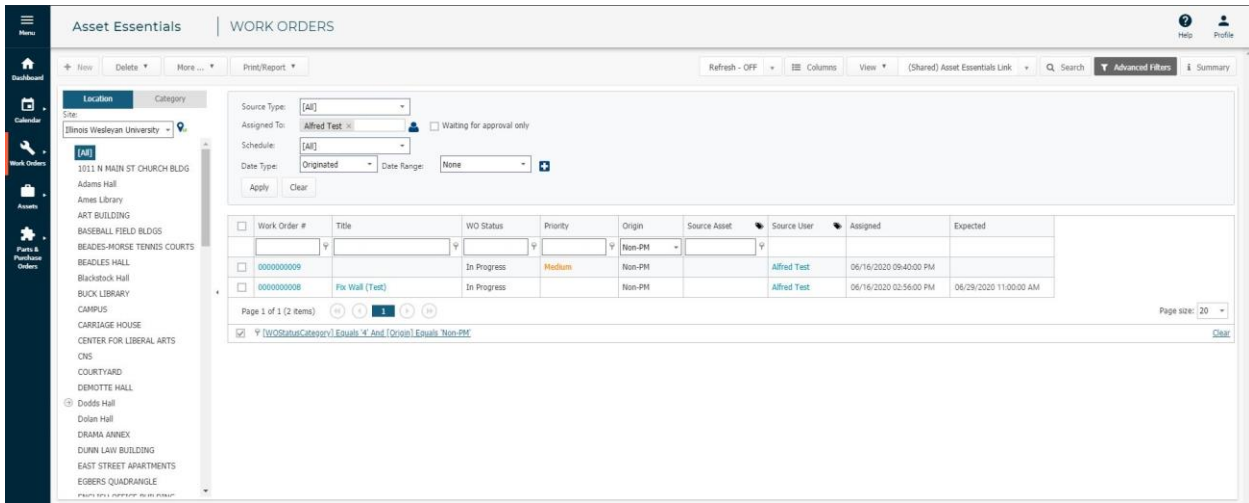

Click on the WO you wish to work on

Please Note – You will need to activate the "New Form" slider option if it is available.

*If you need to search for a work order, click the Work Order icon on the left side menu. This will show all Work Orders active depending on your permission. You can filter and search using the filter tools*

The following is the detailed breakdown of the Work Order Form

1. Work Order Details

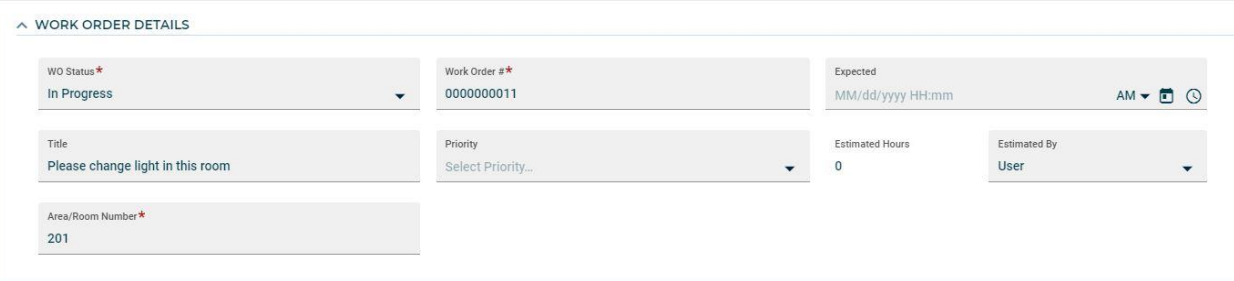

- a. WO Status This can be changed to "In Progress" for currently working, "Completed" for when a work order had been completed.
	- "On Hold", "Parts on Order", and "Routed" are status's only used by the planner.
- b. Work Order # Work Order ID number
- c. Expected Date and time the work is expected to be completed
- d. Title A brief title of work needed for the WO. Please add a title to your work orders.
- e. Priority The following are our types of Priorities and order of importance, highest importance first.
	- Priority
	- i. Critical
	- ii. High
	- iii. Medium

#### Order of importance

- iv. Emergency/Life Safety
- v. Student Request
- vi. PM
- vii. Outside Requests (Non-Student)
- viii. Internal Requests
- f. Area/Room Number Room number or area needed

#### 2. Work Requested

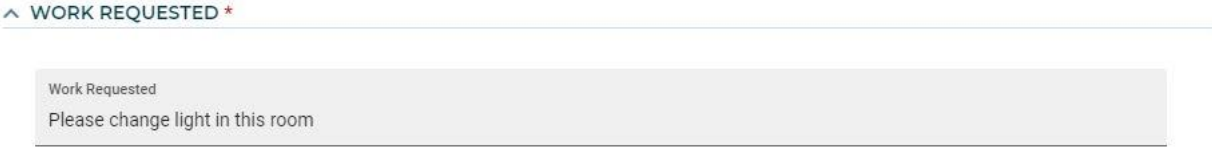

a. This is the description of the work being requested

#### 3. Work Source

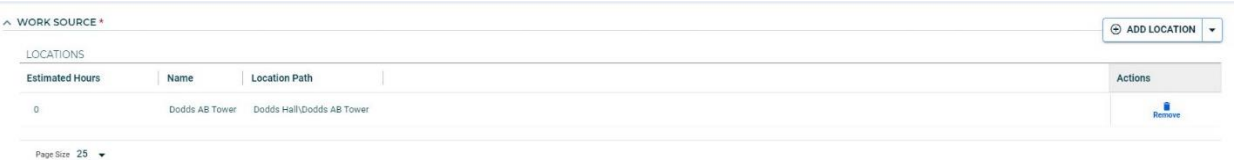

- a. This could be Location or Asset based work order. Location is somewhere in the building, Asset as equipment supported.
- 4. Type of Work

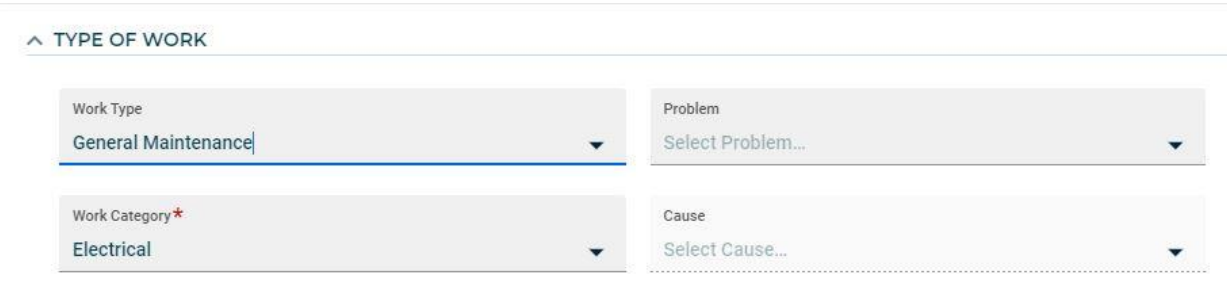

- a. Work Type (Previously called Purpose Code) Type of work needed, for example General Maintenance, Preventive Maintenance or Corrective Maintenance.
- b. Work Category (Previously called Craft) What category of work needed. Example electrical, plumbing, lighting.
- c. Problem, Cause For the Planner. This replaces Classification and Type

#### 5. Origin Info and Address

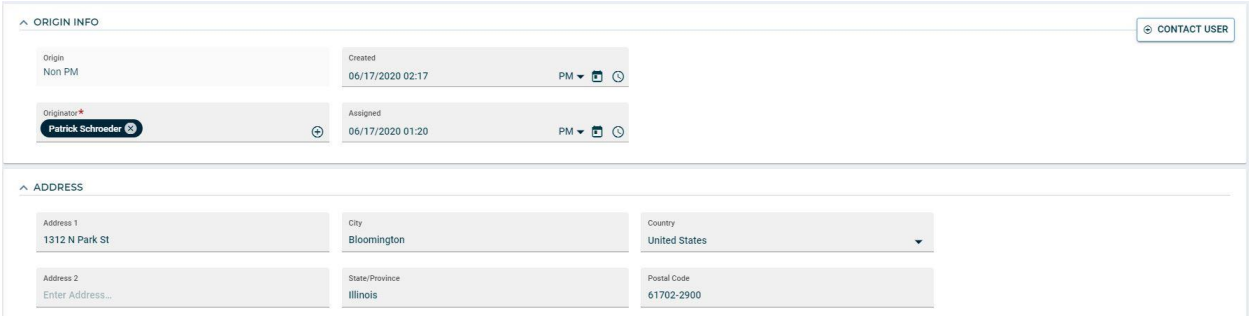

a. This includes who originally created the work order, and listed address. You can use the Contact User button to copy the email address to your clipboard. Paste this in Gmail to email the user

#### 6. Tasks – PM's

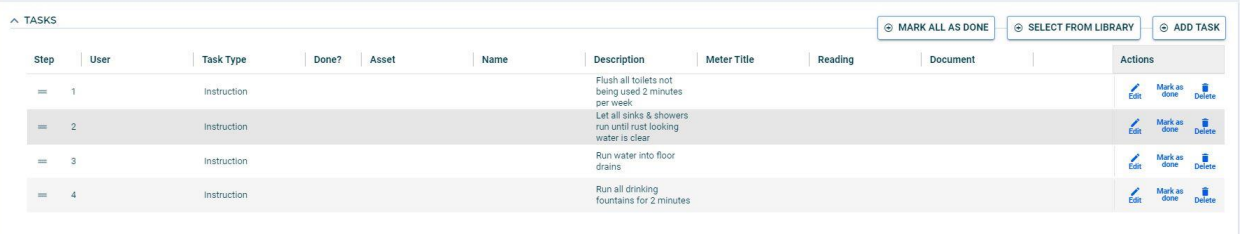

- a. Usually appearing for PM work orders, this will list the tasks needed to complete the work order.
- b. These tasks may be instructional of what to do, or may be a meter reading on the equipment.
- c. Click "Mark as Done" When this is completed
- 7. Action Taken

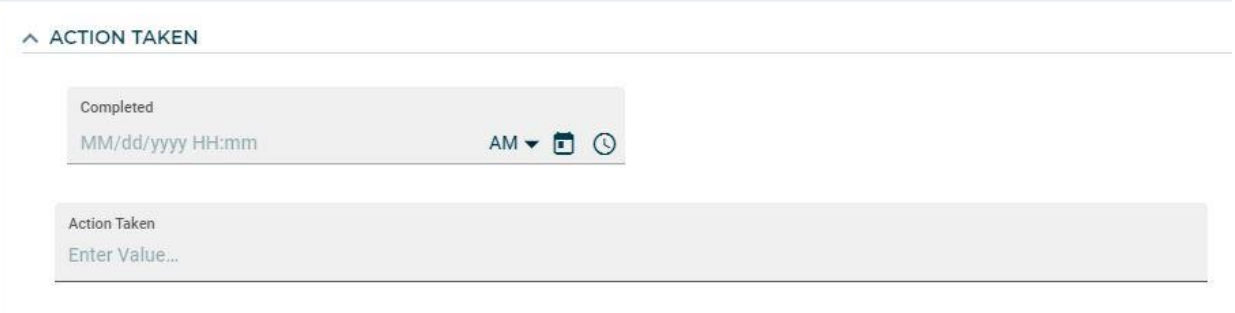

- a. List the action or notes taken on the work order. Please use this area for all notes or comments about your work. Please put your name and date for each note
- b. Completed field will be auto-completed once the work order status is changed to completed

#### 8. Assignee

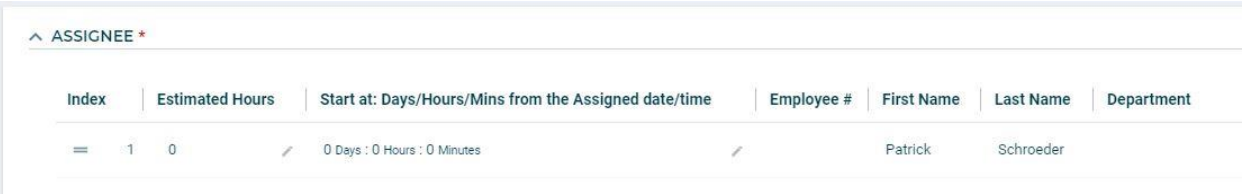

a. Who the work order is assigned to. This can hold more than one employee

#### 9. Labor

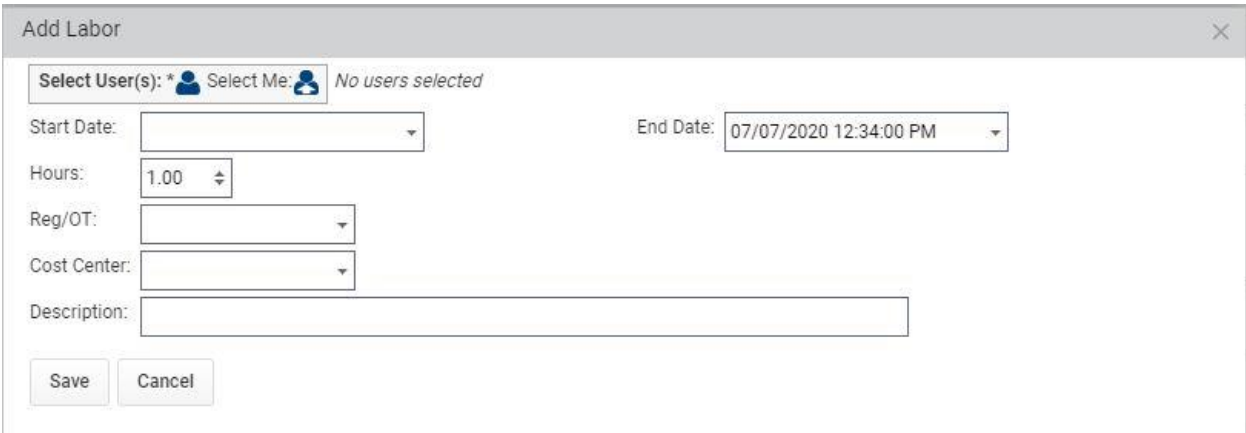

- a. Click Add Employee Labor
- b. Enter your hours worked and what type of labor it is. You may need to adjust the Date and Time for hours worked.

#### 10. Parts and Purchases

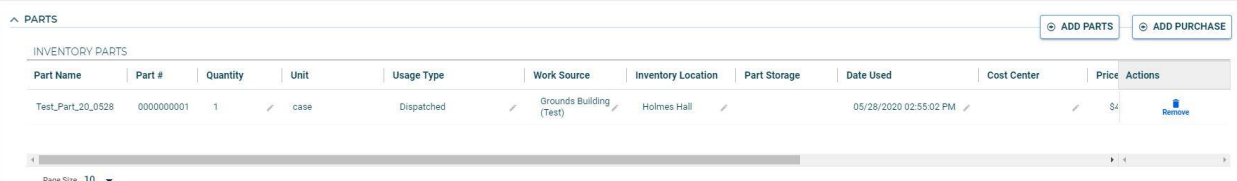

- a. This area will show parts used or purchase orders created for this work order
	- i. Select Add Part to open the add Part window

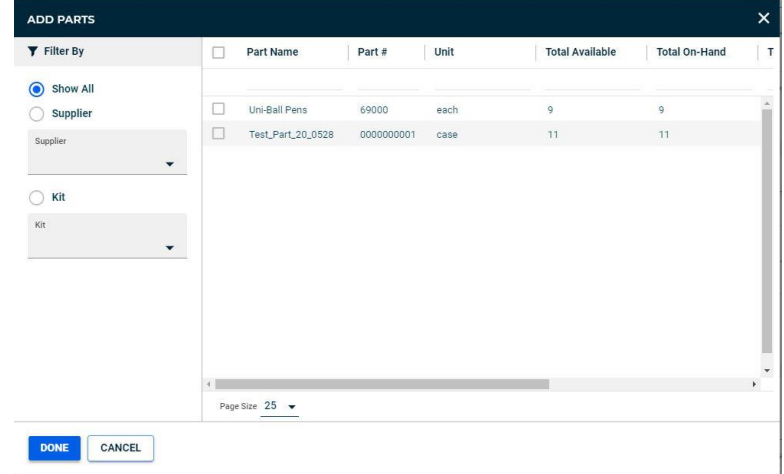

- ii. Select your part to add to the work order
- iii. Adjust the number of parts used If there is none on-hand contact Planner

#### 11. Planning

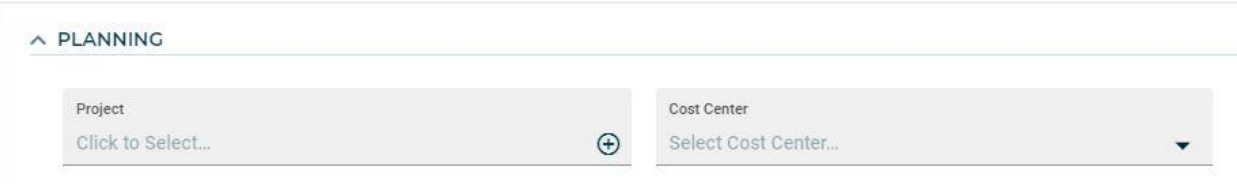

- a. Only the Planner will be using this section for Cost Center (previously Budget Code) and Project for the work order
- 12. Attachments

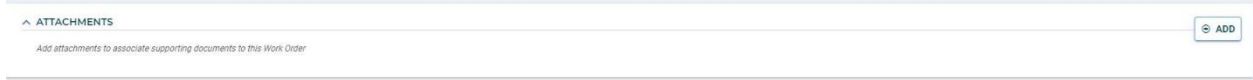

a. Can attach any number of images or documents for this work order

# B. Work Orders from App

From the Dashboard screen, navigate to Work Orders. The dashboard will list all active work orders assigned to you, but will not show detailed information

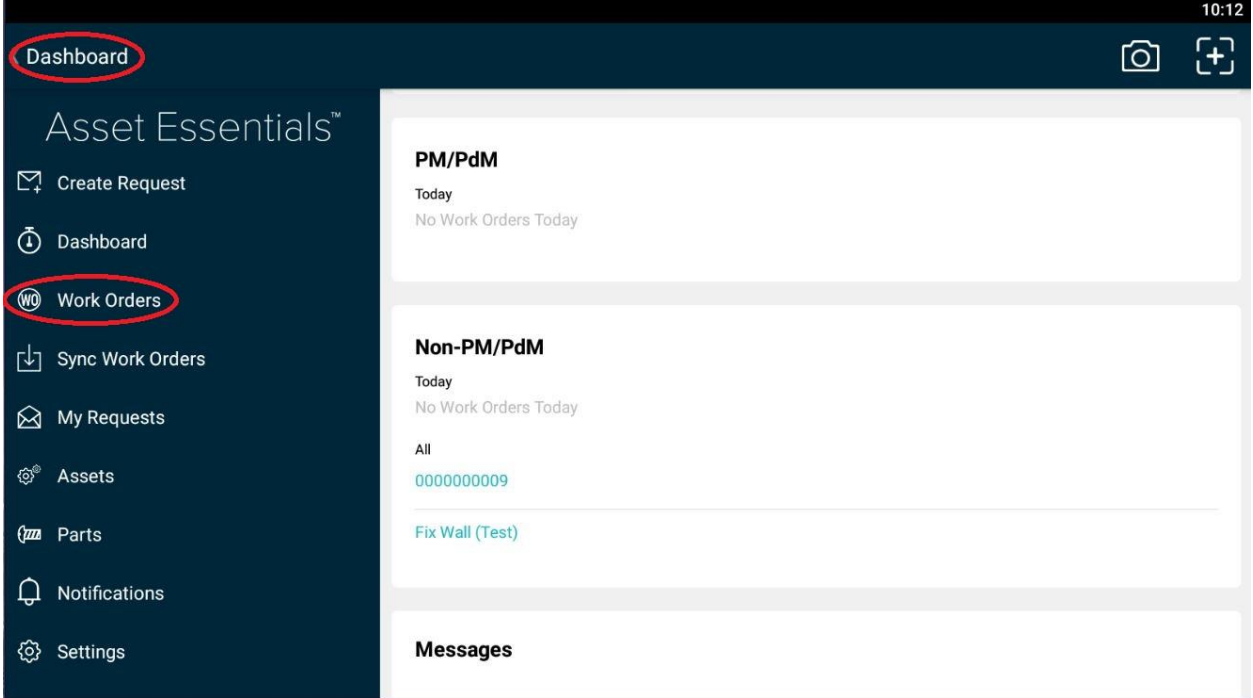

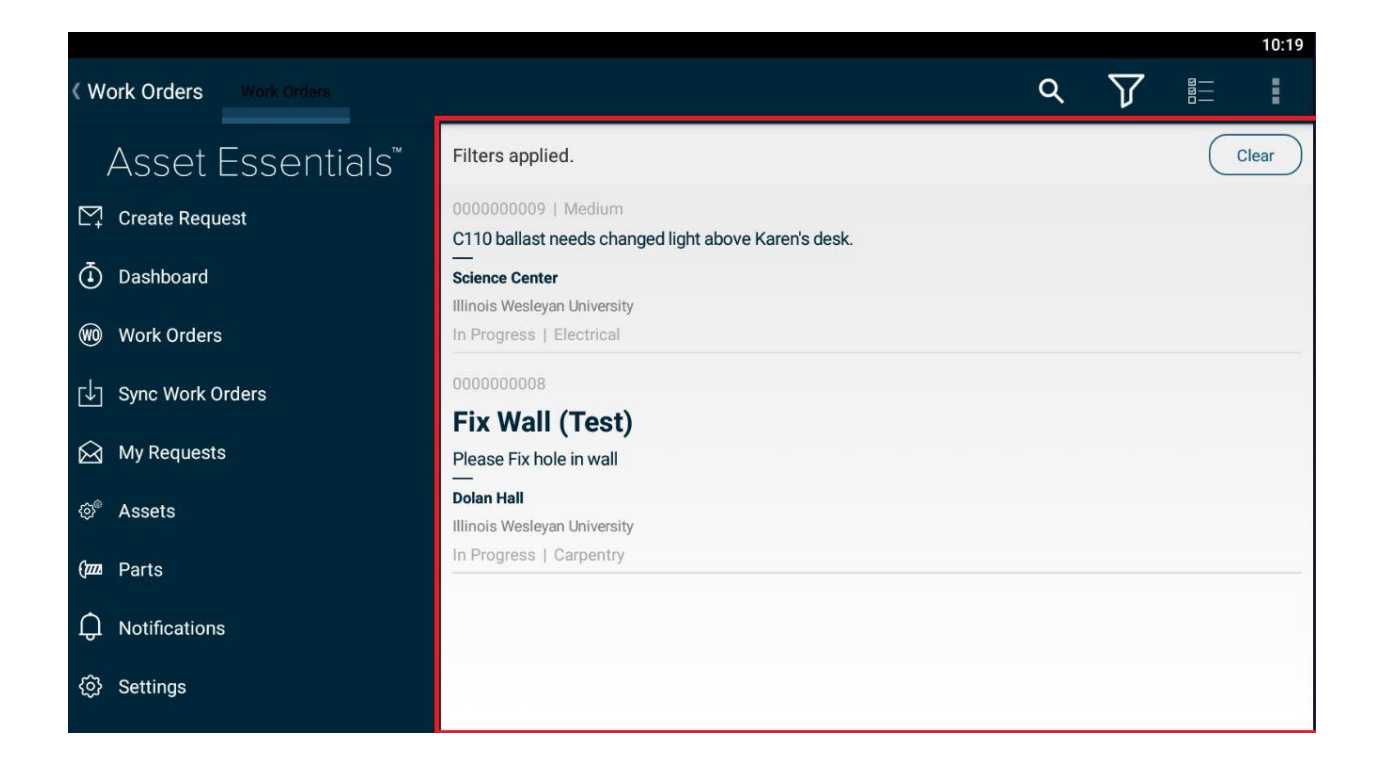

If this is the first time opening the app, you will need to set up filters to see your assigned work.

Click on the Filter icon on the top right of the screen

Within the table of filters, select you as assigned to, and under status deselect completed and archived work orders. Tap Back and Tap Filter to apply these changes. You will see only active workorders now

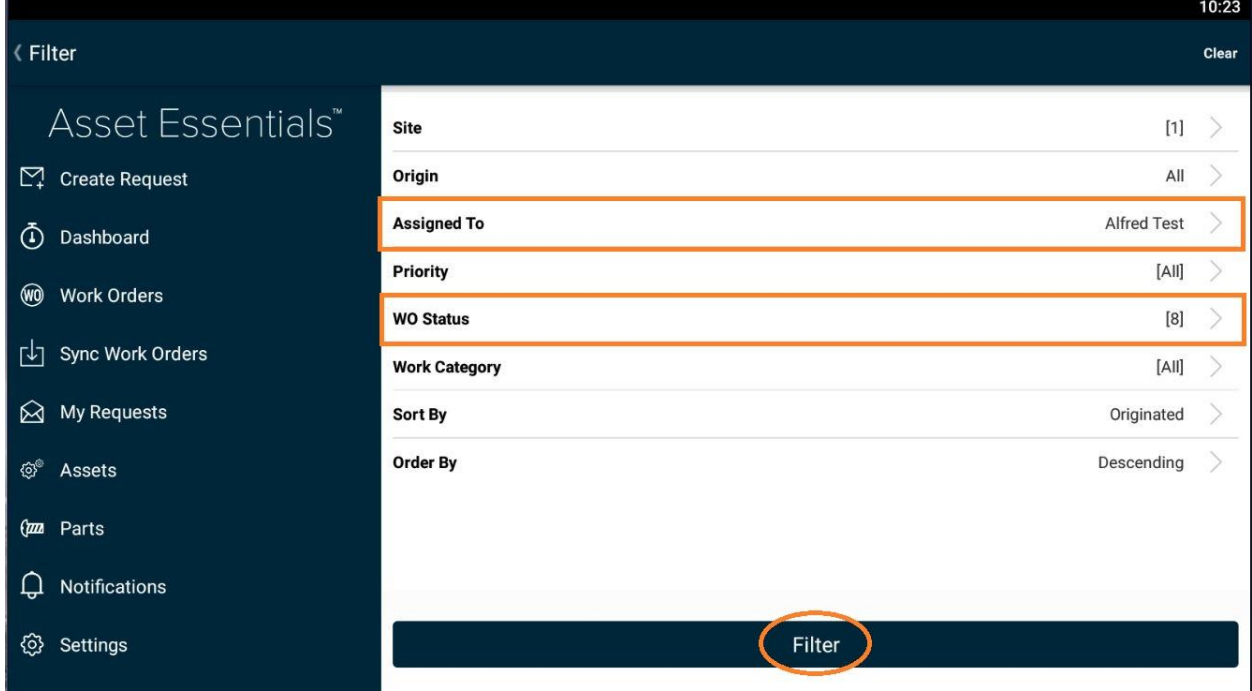

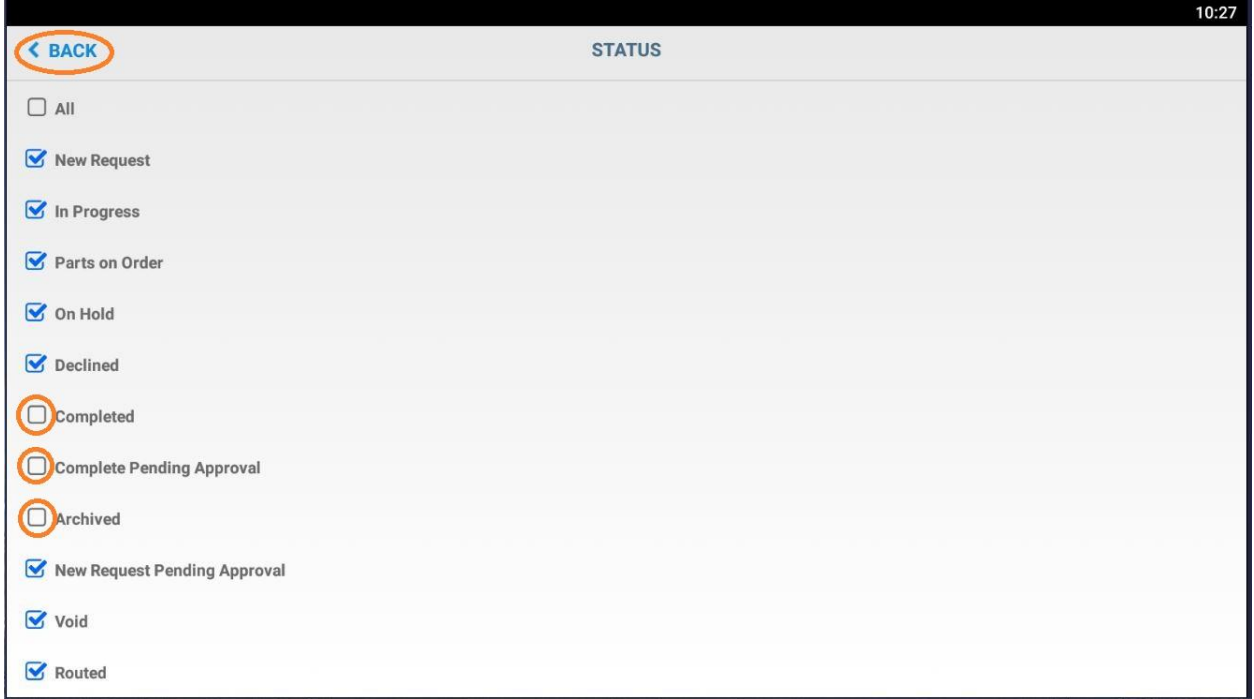

*If you need to search for a work order, you will need to clear your filter and use the search icon. When you are done, you will need to reapply your filters so you see your work*

The following is the detailed breakdown of the Work Order Form

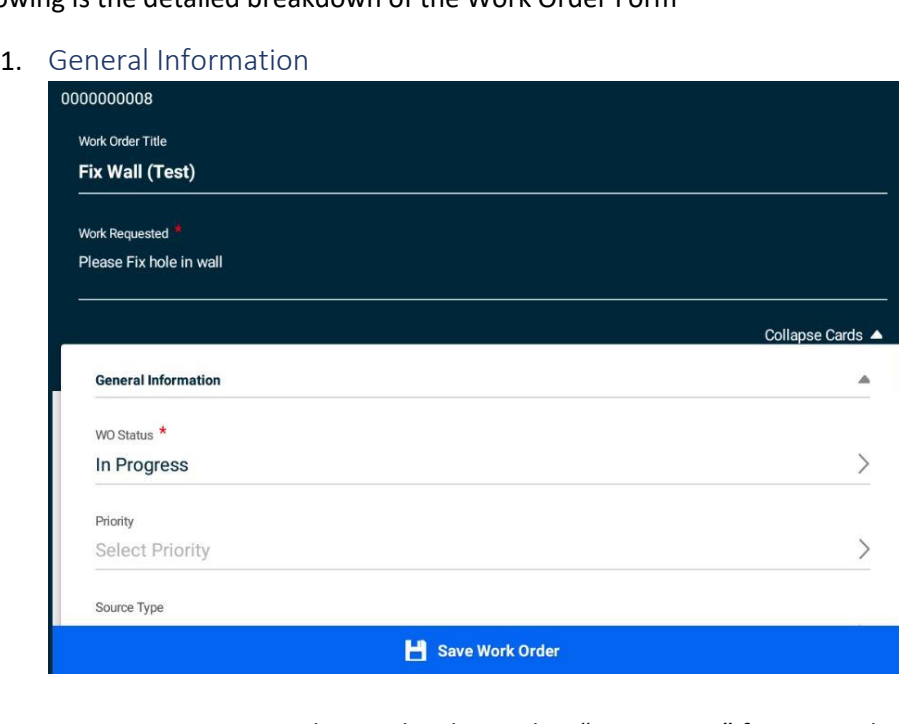

- a. WO Status This can be changed to "In Progress" for currently working, "Completed" for when a work order had been completed.
- "On Hold", "Parts on Order", and "Routed" are status's only used by the planner.
- b. Work Order # Work Order ID number
- c. Expected Date and time the work is expected to be completed
- d. Title A brief title of work needed for the WO. Please add a title to your work orders.
- e. Priority The following are our types of Priorities and order of importance, highest importance first.
	- i. Priority
	- ii. Critical
	- iii. High
	- iv. Medium

#### Order of importance

- v. Emergency/Life Safety
- vi. Student Request
- vii. PM
- viii. Outside Requests (Non-Student)
- ix. Internal Requests
- f. Area/Room Number Room number or area needed
- g. Work Requested This is the description of the work being requested

#### 2. Work Source

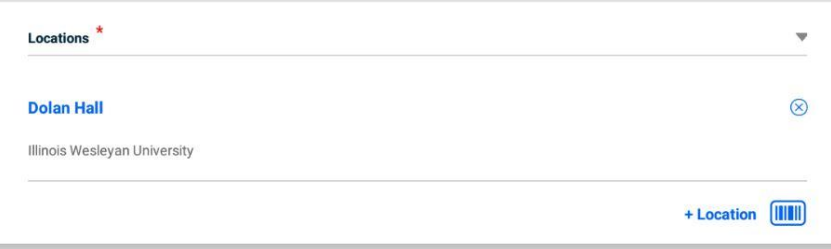

a) This could be Location or Asset based work order. Location is somewhere in the building, Asset as equipment supported.

#### 3. Work Type

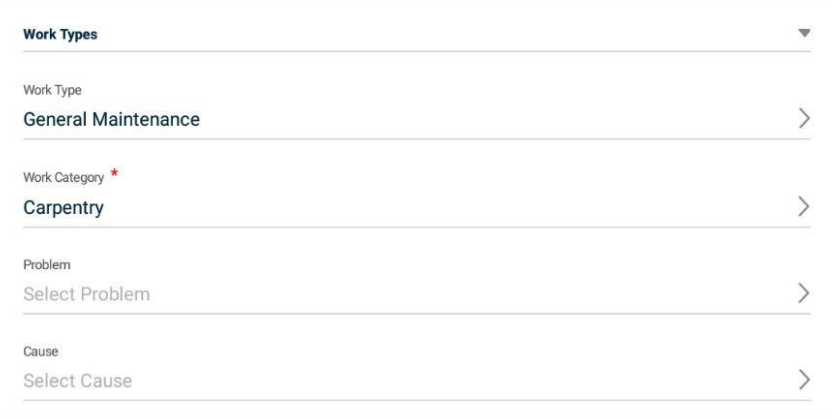

- a) Work Type (Previously called Purpose Code) Type of work needed, for example General Maintenance, Preventive Maintenance or Corrective Maintenance.
- b) Work Category (Previously called Craft) What category of work needed. Example electrical, plumbing, lighting.
- c) Problem, Cause For the Planner. This replaces Classification and Type

#### 4. Originator and Address

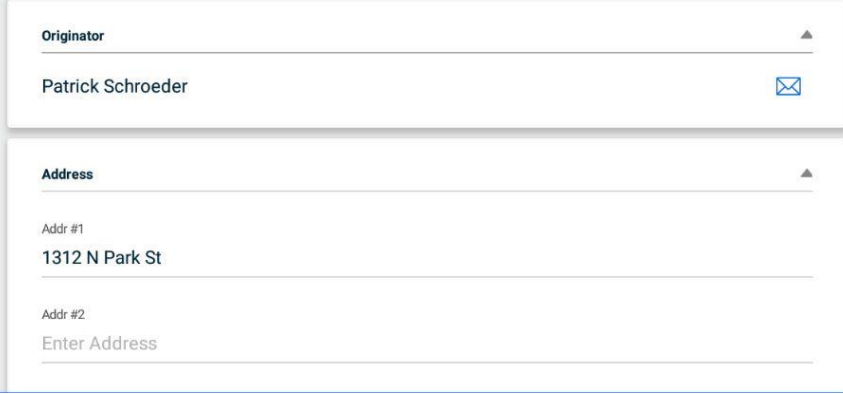

a) This includes who originally created the work order, and listed address. You can use the Contact User button to copy the email address to your clipboard. Paste this in Gmail to email the user

#### 5. Tasks – PMs

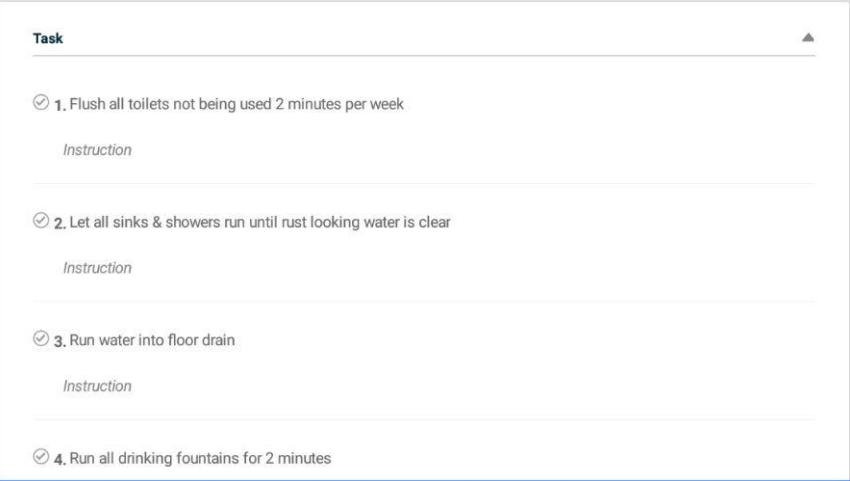

- a) Usually appearing for PM work orders, this will list the tasks needed to complete the work order.
- b) These tasks may be instructional of what to do, or may be a meter reading on the equipment.
- c) Click "Mark as Done" When this is completed

#### 6. Action Taken

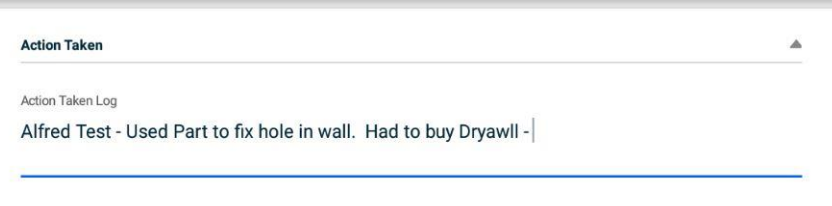

- a) List the action or notes taken on the work order. Please use this area for all notes or comments about your work. Please put your name and date for each note
- b) Completed field will be auto-completed once the work order status is changed to completed

#### 7. Assigned To

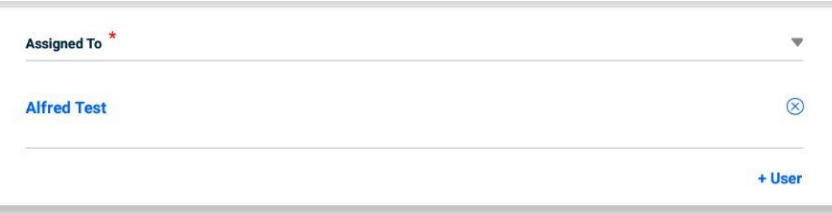

a) Who the work order is assigned to. This can hold more than one employee

### 8. Parts & Inventory

a) Select Part Usaed

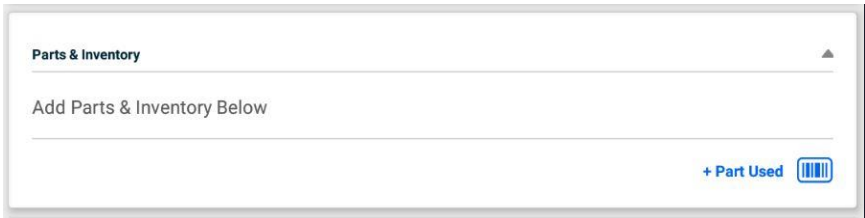

b) Select your part, you can filter by Category, location, etc

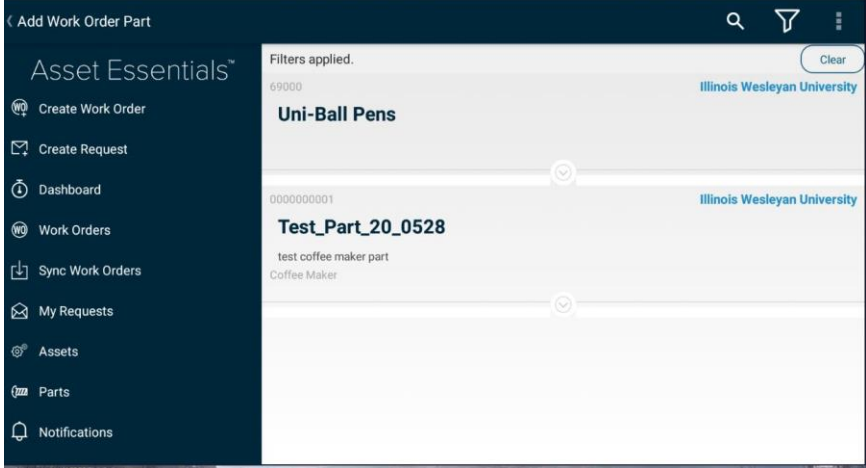

c) Adjust quantity used and tap add to work order

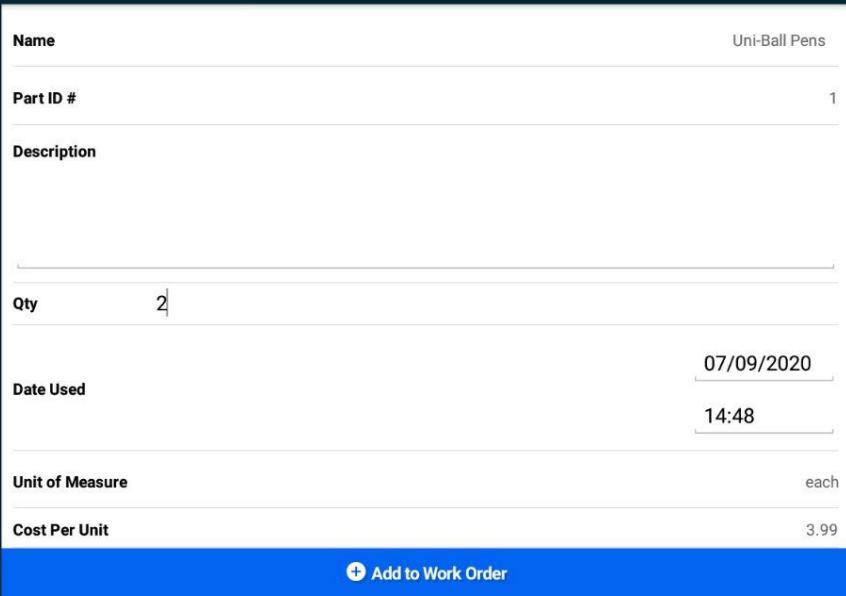

#### 9. Labor Entries

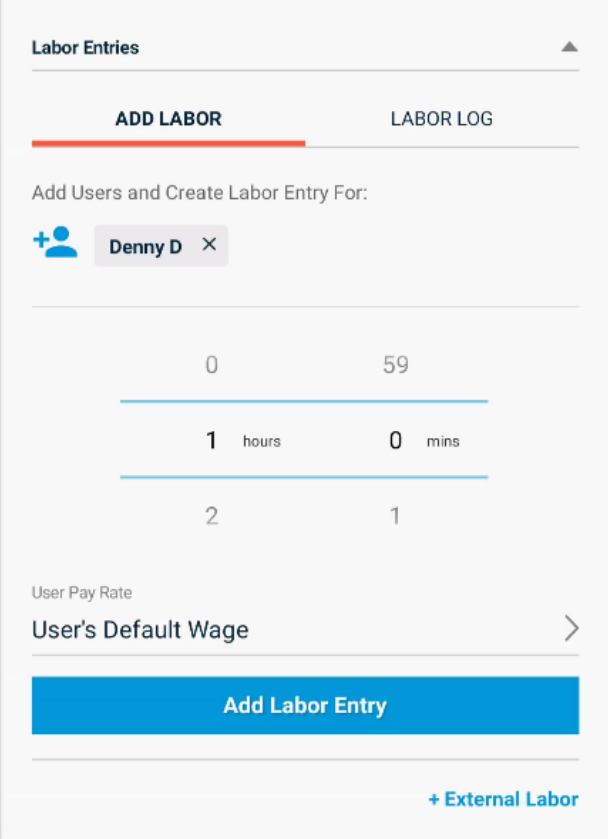

a) Scroll to enter your labor worked and tap Add Labor Entry. You can modify your own entry by selecting Labor Log. Do not enter External labor

#### 10. Planning

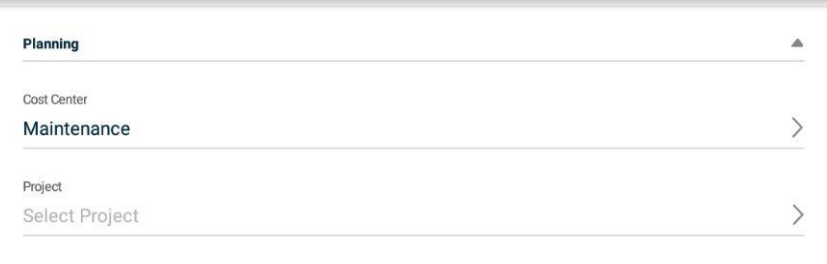

a) Only the Planner will be using this section for Cost Center (previously Budget Code) and Project for the work order

#### 11. Attachments

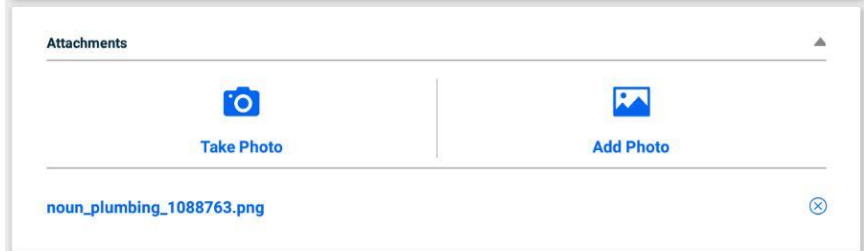

a) Can attach any number of images or documents for this work order

# Extras

## Using Barcodes and QR Codes

The Asset Essentials Mobile App allows you to scan barcodes or QR codes to quickly look up work orders, assets, and parts.

### A. Scanning Barcodes

Tap the scanner icon  $\left(\begin{matrix} 1\\ 1\end{matrix}\right)$ .

Scan the item's barcode.

Select the type of item that was scanned. This will bring up the summary information for that item.

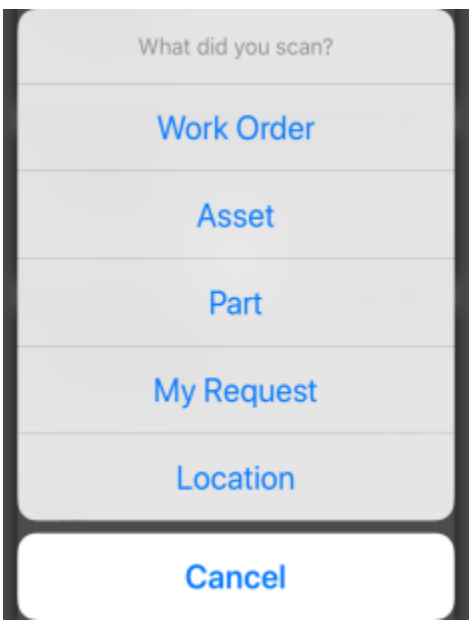

Tap on the item to access more actions. For example, when you scan an Asset, the available actions include creating a new work order, viewing work order history, or editing information about that Asset. \*Note: The actions available will depend on the type of item that was scanned.

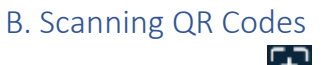

Tap the scanner icon  $\left(\begin{matrix} 1\\ 1 \end{matrix}\right)$ .

Scan the item's QR code.

The app will recognize the type of item you have scanned and provide you with a list of actions to take appropriate for that item.

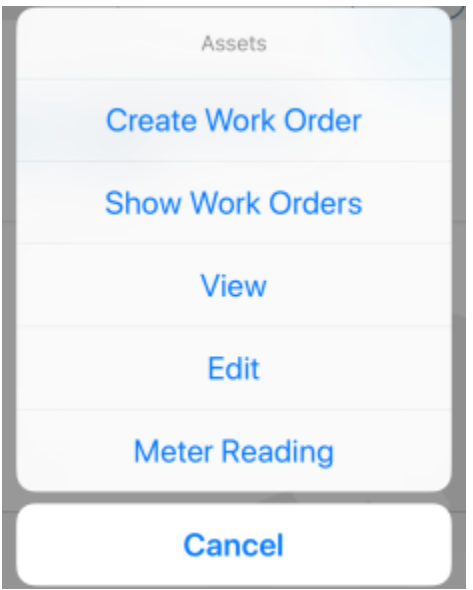

Tap on the necessary action. For example, if you scanned an asset's QR code, you will be able to create a new work order, show work order history, view the asset's details, edit the asset's details, or record a new meter reading. *\*Note: The actions available will depend on the type of item that was scanned.*

# Need More Help?

Use the following online help guide from School Dude for more information. Or Contact Physical Plant

[https://help.dudesolutions.com/Content/Documentation/Maintenance/Asset%20Essentials%20Edu/Ass](https://help.dudesolutions.com/Content/Documentation/Maintenance/Asset%20Essentials%20Edu/Asset%20Essentials.htm) [et%20Essentials.htm](https://help.dudesolutions.com/Content/Documentation/Maintenance/Asset%20Essentials%20Edu/Asset%20Essentials.htm)